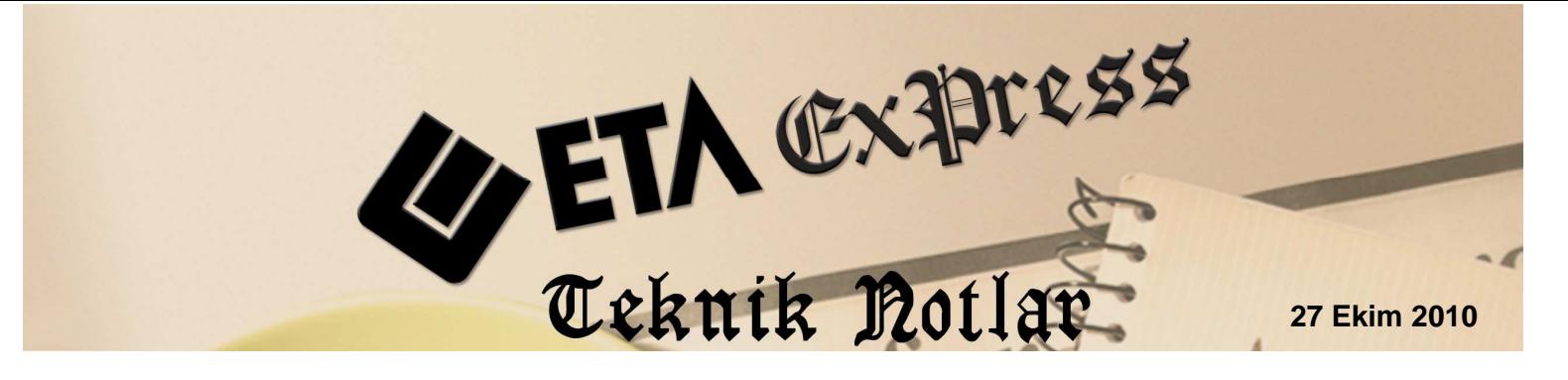

Đ**lgili Versiyon/lar :** ETA:SQL, ETA:V.8-SQL Đ**lgili Modül/ler :** Transfer

# ETİ SATIŞ GÜCÜ OTOMASYONU'NDAN FATURA, NAKİT, ÇEK/SENET DOSYALARININ AKTARIMI

ETİ firmasının tüm Türkiye'de dağıtım yapan bayilerinin kullandığı, **Satış Gücü Otomasyonu** programından oluşturulan fatura ve cari hareket kayıtları **ETA:SQL ve ETA:V.8-SQL**'e **ETA:Transfer** modülü ile aktarılabilir.

# **ETİ Satış Gücü Otomasyonu'nda Yapılması Gerekenler :**

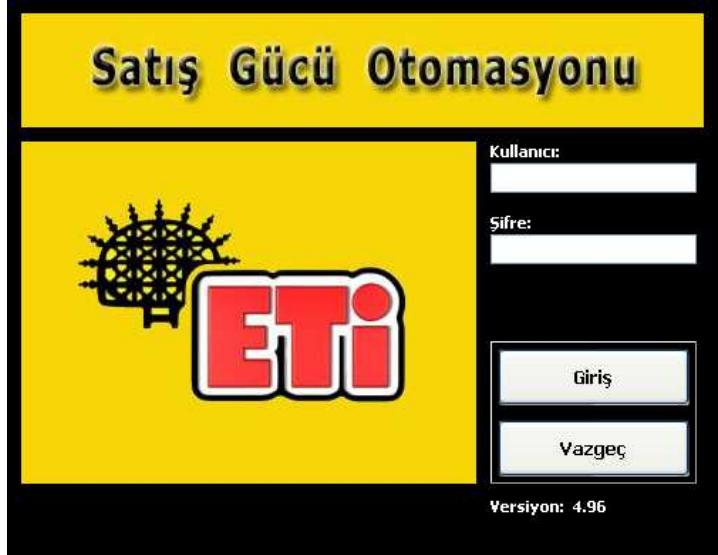

**Ekran 1 : ETİ Satış Gücü Otomasyonu giriş ekranı** 

ETİ Satış Gücü Otomasyonu içerisinden ETA'ya aktarımı istenilen fatura veya cari hareketleri metin (text) dosya haline getirerek transfer işlemine hazırlarız.

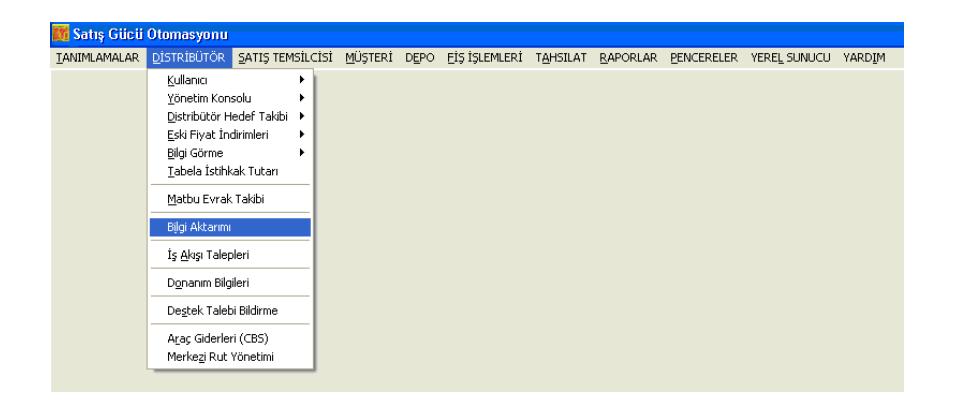

**Ekran 2 : ETİ Satış Gücü Otomasyonu Bilgi Aktarımı ekranı** 

Ekran 2'de görüldüğü gibi "**D**Đ**STR**Đ**BÜTÖR**" üst menüsünden "**Bilgi Aktarımı**" seçilir. Ekran 3'te görülen **Ticari Programa Bilgi Gönderme** ekranına ulaşılır.

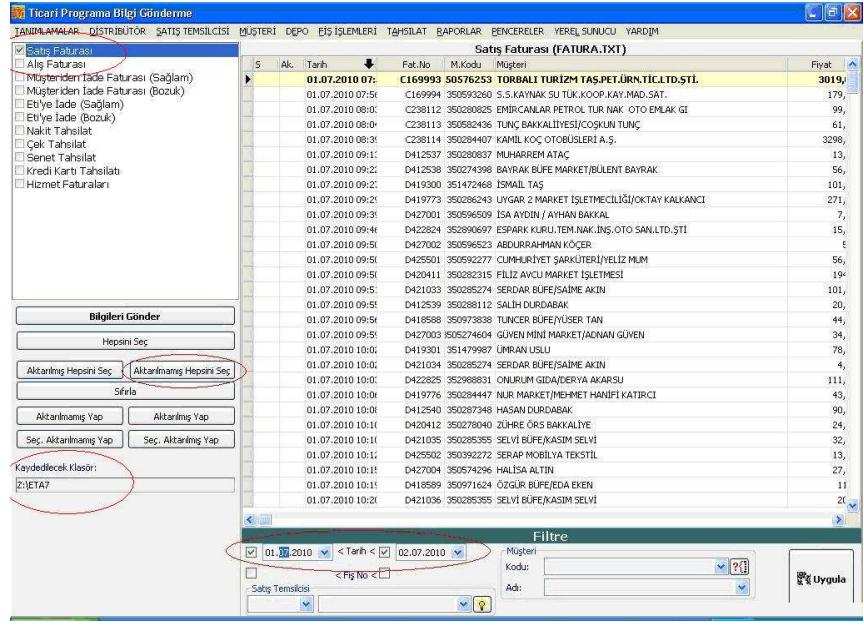

**Ekran 3 : ETİ Satış Gücü Otomasyonu Ticari Programa Bilgi** Gönderme ekranı

#### "**Ticari Programa Bilgi Gönderme**" ekranında,

- **a)** Sol üst bölümde bulunan Fatura veya Tahsilat türü seçilir. Her tür için ayrı ayrı seçilerek tek tek işleme tabi tutulmalıdır.
- **b)** Aktarılmak istenen tarih aralığı ekranın altında bulunan tarih bölümlerine başlangıç ve bitiş olarak yazılır ve yanlarındaki kutucuklar işaretlenir.
- **c)** "**Kaydedilecek Klasör:**" bölümüne oluşacak metin (text) dosyalarının yolu yazılır.
- **d)** "**Aktarılmamı**ş **Hepsini Seç**" butonuna basılarak dosyaya yazılması istenen kayıtların seçilmesi sağlanır.

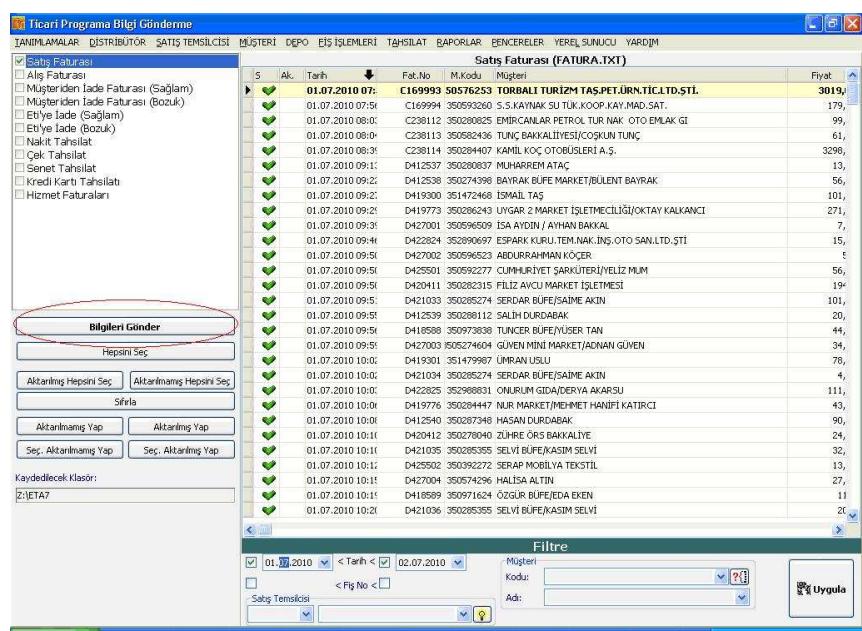

Ekran 4 : ETİ Satış Gücü Otomasyonu Ticari Programa Bilgi Gönderme ekranında yapılan seçimler

**e) "Bilgileri Gönder"** butonuna basılarak seçime uygun metin (text) dosyası oluşturulmuş olur.

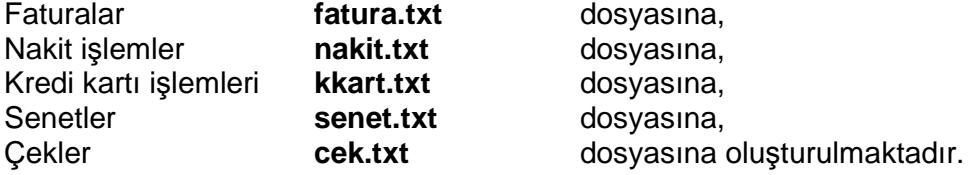

ETİ Satış Gücü Otomasyonundan oluşan dosyalar, ETA içerisine rahatlıkla alınabilmektedir.

Oluşan metin (text) dosyalar artık ETA içerisine aktarılabilir.

### **ETA V.8:SQL ve ETA:SQL'de Yapılması Gerekenler :**

Transfer Modülüne girilir.

"**Dosya Transferi**" menüsündeki "**Metin Dosyasından Transfer** Đş**lemi**" ne ulaşılır.

Bu bölüm ETİ Satış Gücü Otomasyonu, Univera EnRoute gibi farklı programlarda kayıt edilmiş ve metin (text) dosya haline getirilmiş olan fiş bilgilerinin ETA programına transfer işlemi için kullanılır.

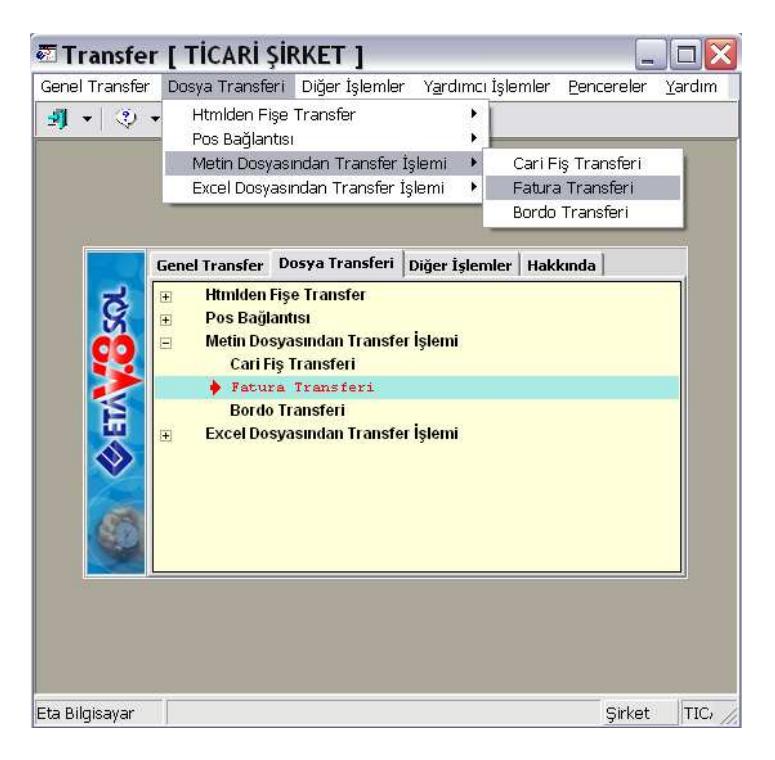

**Ekran 5 :** Fatura Transferi ekranı

# **FATURA TRANSFER**Đ

"**Satı**ş **Faturaları**"nın Transferi için Ekran 5'te görülen "**Fatura Transferi**" bölümüne girilir.

**Sayfa-1 :** Fatura Transferi ilgili genel parametreler Ekran 6'da görüldüğü gibi belirtilir.

- Aktarılmak istenen tarih aralığı 1. Değer ve 2. Değerdeki Tarih bölümüne yazılır.
- **Aktarılacak Fatura Tipi :** Satış faturaları için 2-Satış seçilir.
- **Metin Tipi :** 2-Univera seçilir.
- **Mükerrer Fatura Kontrolü [Evet/Hayır]:** Bu parametre işaretlenir ise fatura/fiş tarihi, fatura/Fiş numarası ve cari kodu bilgileri aynı olan yani mükerrer olan faturalar yeniden aktarılmaz.
- **Muhasebe Ba**ğ**lantısı [Evet/Hayır]:** Bu parametre işaretlenir ise oluşturulacak olan fiş/faturalara ait muhasebe bağlantısı yapılır.
- **Muhasebe Satırlarını Birle**ş**tir [Evet/Hayır]:** Bu parametre işaretlenir ise Muhasebe Bağlantısı parametresi de işaretlenmiş ise oluşturulacak olan muhasebe fişinde aynı olan satırlar birleştirilir.
- **KDV Dahil [Evet/Hayır]:** Bu parametre işaretlenir ise oluşacak fiş/faturaya KDV dahil olduğu belirilmiş olur.
- **Kapalı Fatura [Evet/Hayır]:** Bu parametre işaretlenir ise oluşturulacak olan faturalar kapalı fatura olarak kayıt edilir.
- **Kasa Ba**ğ**lantısı [Evet/Hayır]:** Bu parametre işaretlenir ise oluşturulacak olan fiş/faturalara ait kasa bağlantısı yapılır.
- **Depozito Satırı :** Bu parametre işaretlenir ise sıfır KDV oranlı eksi veya artı tutarlı depozito satırlarının stok maliyetlerini ve KDV hesaplamalarını etkilememesi için Faturaya açıklama satırı olarak aktarılması ve tutarlarının da Fatura / Vergiler sekmesindeki KDV Altı Değerleri başlığındaki KDV Altı İndirim/İlave sahalarında takip edilmesi sağlanır.

Bu işlemin sağlıklı olarak gerçekleştirilebilmesi için aşağıdaki işlemlerin yapılması gerekmektedir :

- a) Fatura kalemlerinde satır tipi kolonunun açılması.
- b) İlgili depozito ürün kodlarının Fatura-II modülü içerisindeki Açıklama Kartları ekranında açıklama kodu olarak tanımlanması gerekmektedir.
- **Transfer Dosya Adı:** ETİ Satış Gücü Otomasyonu'ndan oluşan FATURA.TXT dosyasının yolu belirtilir.

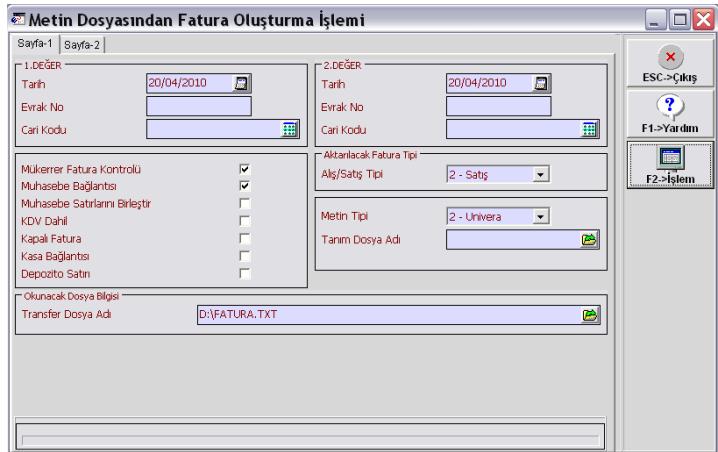

**Ekran 6 :** Metin Dosyasından Fatura Oluşturma ekranı

**SAYFA 2 :** ETA içerisinde oluşturulacak olan fişlere ait bilgiler belirtilir.

- **Fatura Fi**ş **Tipi :** Fatura modülünde satış faturası için tanımlanan tip seçilir. Default ayarlarında 3-Satış – Yurt İçi Satış Faturası'dır.
- Depo Kodu, Satıcı/Plasiyer Kodu, İşyeri Kodu, Masraf Merkez Kodu, Fiş Özel Kodları isteğe göre uygun şekilde doldurulur.
- Özel Kodları Aktar : Eğer ETİ Satış Gücü Otomasyonu'dan oluşan text dosyada Özel Kodlar verilmiş ise bu özel kodların ETA'da hangi özel koda karşılık geldiği belirtilir.
- Kasa Kodu : ETİ Satış Gücü Otomasyonu'dan gelen faturalarda kapalı olan faturalar için Kasa Fişi oluşturulması isteniyorsa Kasa Kodu belirtilir.

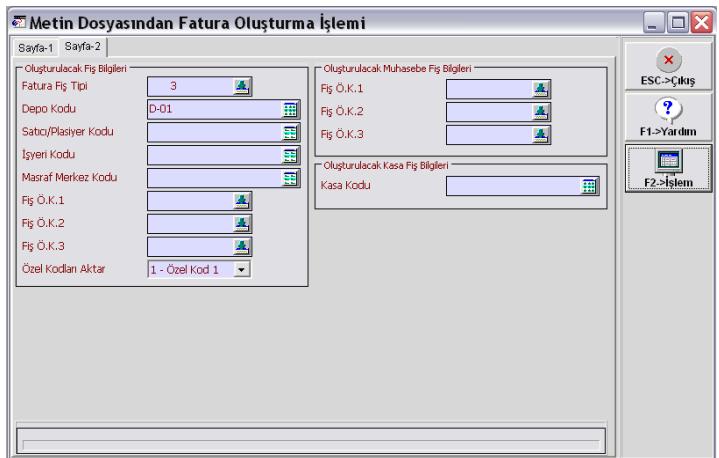

**Ekran 7 :** Metin Dosyasından Fatura Oluşturma ekranı

F2->**İşlem** Butonuna basıldıktan sonra aktarma yapılacak ve "FATURA FİŞ TRANSFER İŞLEMİ TAMAMLANDI!" mesajı ile transfer tamamlanacaktır. Aktarım sonucunda ETİ Satış Gücü Otomasyonu'dan oluşan metin (text) dosyasındaki fatura kayıtları artık ETA içerisine fatura olarak aktarılmış olmaktadır.

# **CARİ FİS TRANSFERİ**

Bu bölümden, farklı programlarda kayıt edilmiş ve metin (text) dosyası haline getirilmiş olan cari fiş bilgilerinin ETA programına aktarımı yapılır.

Nakit.txt , Cek.txt, Senet.txt ve Chareket.txt dosyalarının Transferi için, Transfer Modülü / Dosya Transferi / Metin Dosyasından Transfer İslemi / Cari Fiş Transferi bölümüne girilir.

**Sayfa-1 :** Cari Fiş Transferi ilgili genel parametreler Ekran 8'de görüldüğü şekilde belirtilir.

- **Borç/Alacak Tipi [0-2]:** Transfer edilecek (okunması istenen) hareket tipi belirtilir. 0-Tümü : Tüm hareket tipleri transfer edilir. 1-Borç: Hareket tipi borç olan satırlar transfer edilir. 2-Alacak : Hareket tipi alacak olan satırlar transfer edilir.
- **İşlem Cinsi [0-6]:** Transfer edilecek (okunması istenen) işlem cinsi belirtilir.
- **Her Hareketi Ayrı Fi**ş**e Aktar:** Bu parametre işaretlenir ise her satır için ayrı bir fiş oluşturulur.
- **Aynı Tarihli Hareketleri Tek Fi**ş**e Topla:** Bu parametre işaretlenir ise aynı tarihli hareket satırları için tek bir fiş oluşturulur.
- **Aynı Tarih ve Cari Kodlu Hareketleri Tek Fi**ş**e Topla:** Bu parametre işaretlenir ise aynı tarihli ve aynı cari kodlu hareket satırları için tek bir fiş oluşturulur.
- **Metin Tipi [1-Eta Tanımlı]:** Aktarılacak olan cari fiş bilgilerine ait metin tipi belirtilir.
- **Tanım Dosya Adı:** Metin dosyasının okunabilmesi için hazırlanan tanım dosyası belirtilir. Metin Tipi sahasında 1-Eta Tanımlı seçeneği seçildiğinde kullanılacak olan tanım dosyasıdır. Univera\_Carihar.dfn dosyası nakit.txt aktarımını gerçekleştirecek dosyadır.
- **Mükerrer Fatura Kontrolü [Evet/Hayır]:** Bu parametre işaretlenir ise fatura/fiş tarihi aktarılmaz.
- **Muhasebe Ba**ğ**lantısı [Evet/Hayır]:** Bu parametre işaretlenir ise oluşturulacak olan cari fişlerine ait muhasebe bağlantısı yapılır.
- Muhasebe Fiş Ön *İzleme [Evet/Hayır]*: Bu parametre işaretlenir ise ve Muhasebe Bağlantısı parametresi işaretli ise oluşturulacak olan muhasebe fişine ait ön izleme ekranı görüntülenir.
- **Transfer Dosya Adı:** Okunacak olan metin dosyası belirtilir.

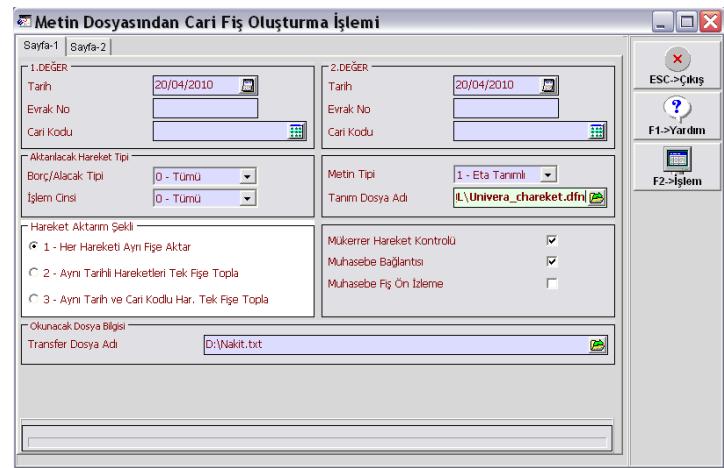

**Ekran 8 :** Metin Dosyasından Cari Fiş Oluşturma ekranı

**SAYFA 2 :** Cari Fiş Transferi ilgili genel parametreler belirtilir.

#### • **Olu**ş**turulacak Fi**ş **Bilgileri**

Oluşturulacak cari fişine ait bilgiler belirtilir.

#### • **Fi**ş **Bilgileri**

Đlgili hareket tipine (cinsine) ait fiş tipleri belirtilir. Saha üzerindeki buton yardımıyla sisteme kayıtlı fiş tipleri listelenir ve buradan da seçim yapılabilir.

# • Đş**lem Cinsi Bilgileri**

: Mevcut işlem cinsleri görüntülenir.

Dosya İşlem Cinsi : İlgili işlem cinsinin metin dosyasında yer alan karşılığı belirtilir.

Yeni İşlem Cinsi : İlgili işlem cinsinin oluşturulan cari fişine hangi işlem cinsi ile aktarılacağı belirtilir.

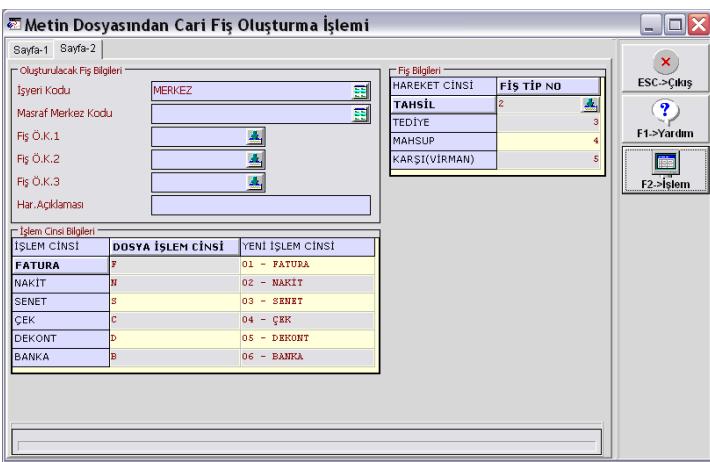

**Ekran 9 :** Metin Dosyasından Cari Fiş Oluşturma ekranı

**F2->**Đş**lem** butonuna basıldıktan sonra aktarma işlemleri gerçekleşecektir. Aktarım sonucunda ETİ Satış Gücü Otomasyonu'ndan oluşan metin (text) dosyasındaki kayıtlar artık ETA içerisine cari fiş olarak aktarılmış olmaktadır.

EL TERMİNALLERİ tarafından oluşturulan metin (text) dosyasının yapısı aşağıda açıklanmıştır.

#### **DOSYA GENİŞLİĞİ** : 252 byte/kayıt

#### **Görsel** Ş**ekli :**

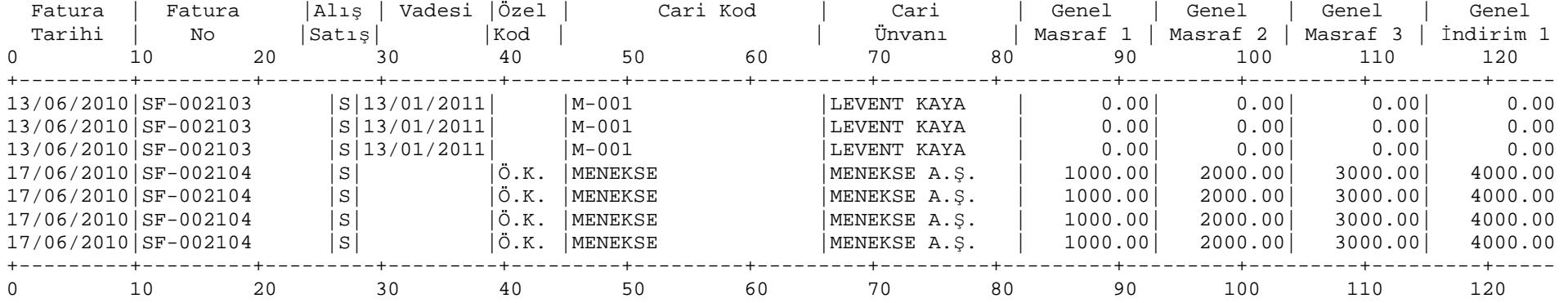

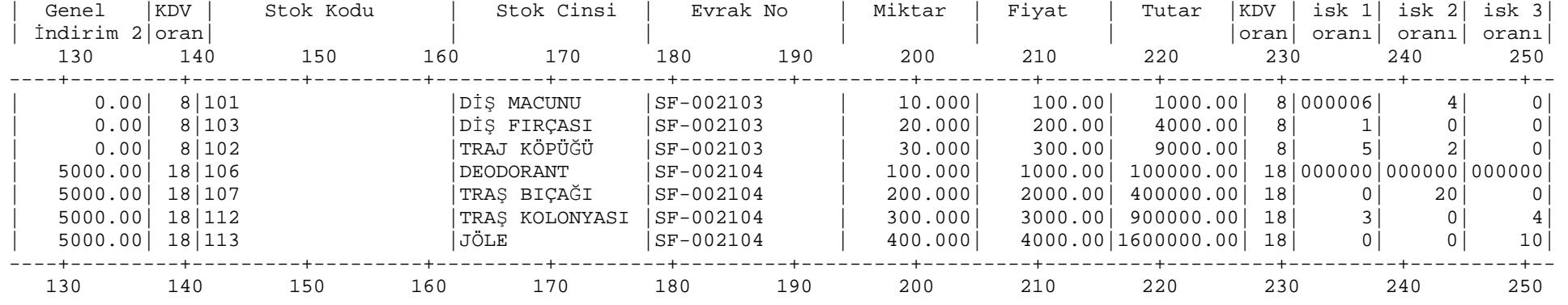

## **FORMAT YAPISI**

ETA:V8 SQL ve ETA:SQL 'de Metin Dosyasından Transfer İşlemi / Fatura Transferi için aşağıdaki format yapısında Metin (Text) dosya oluşturulmalıdır.

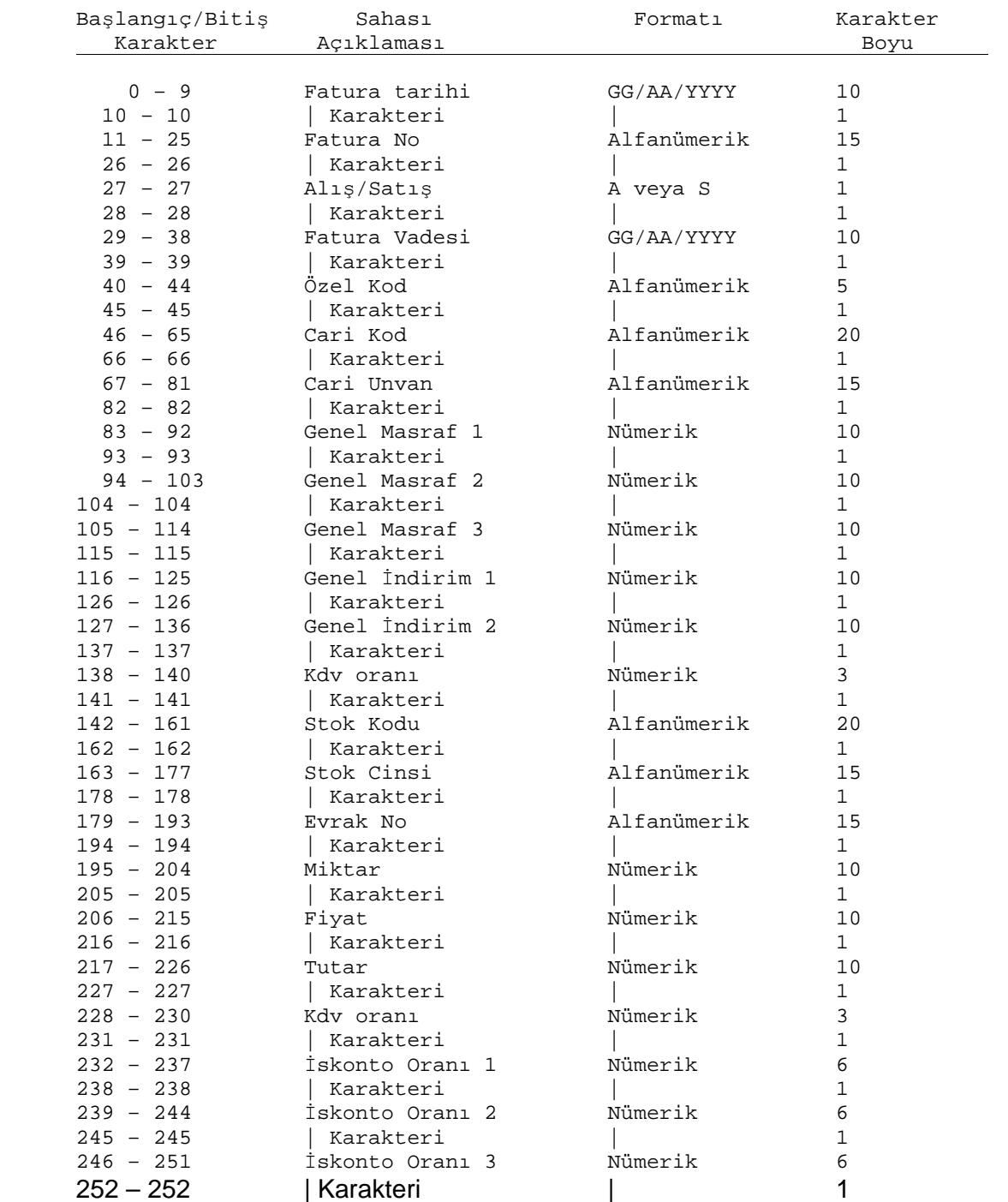

Her iki saha arasında ve en sonda '|' karakteri bulunmalıdır. Her satır genişliği 252 byte olur. Bu satırlar fatura kalemlerini gösterir.

Baştan stok koduna kadar olan sahalar faturanın ön yüzünde bulunan sahalardır. Sonraki sahalarsa faturadaki stok kalemlerini gösterir. Faturanın değiştiği ön yüzdeki sahalardan herhangi bir tanesinin değişmesiyle belirlenir.

Her bir fatura için satır sayısı azami ETA:V8 SQL için 1000 olmalıdır (ETA:SQL de satır sınırlaması yoktur).

Program eksik nümerik sahaları kendi hesaplar. Cari ve Stok bağlantısı olmayan durumlarda işlem bağlantısız olarak sürdürülür.

Yukarıdaki görsel şeklindeki örnekte ilk üç satır bir fatura, sonra gelen dört satır bir başka faturayı göstermektedir.

#### **FORMAT YAPISI AÇIKLAMALARI :**

11 – 25 Fatura No : Sola dayalı olarak yazılmalıdır. Sahanın kalan kısmı boş bırakılmalıdır.

29 – 38 Fatura Vadesi : Bu sahaya bilgi yazılmayacak ise boş bırakılmalı veya fatura tarihi yazılabilir.

40 – 44 Özel Kod : Bu sahaya bilgi yazılmayacak ise boş bırakılmalıdır. Sola dayalı olarak yazılmalıdır. Sahanın kalan kısmı boş bırakılmalıdır.

46 – 65 Cari Kod : Sola dayalı olarak yazılmalıdır. Sahanın kalan kısmı boş bırakılmalıdır.

67 – 81 Cari Unvan : Sola dayalı olarak yazılmalıdır. Sahanın kalan kısmı boş bırakılmalıdır.

83 – 92 Genel Masraf 1, 94 – 103 Genel Masraf 2, 105 – 114 Genel Masraf 3 : Bu sahalar Fatura ekranındaki Masraflar sekmesinde bulunan Genel Masraf 1-2-3 e gitmektedir. Bu sahalarda oran kullanılmaz, doğrudan tutar yazılır. Bu sahalara bilgi yazılmayacak ise boş bırakılmalı veya 0 (sıfır) yazılmalıdır. Sağa dayalı olarak yazılmalıdır. Yazılan rakamın solunda kalan boş alan istenirse 0 (sıfır) ile doldurulabilir veya boş bırakılabilir.

 $116 - 125$  Genel İndirim 1 ve 127 – 136 Genel İndirim 2 : Bu sahalar Fatura ekranındaki Indirimler sekmesinde bulunan Genel Indirim 1 ve 2 ye gitmektedir. Bu sahalarda oran kullanılmaz, doğrudan tutar yazılır. Bu sahalara bilgi yazılmayacak ise boş bırakılmalı veya 0 (sıfır) yazılmalıdır. Sağa dayalı olarak yazılmalıdır. Yazılan rakamın solunda kalan boş alan istenirse 0 (sıfır) ile doldurulabilir veya boş bırakılabilir.

138 – 140 Kdv oranı : Kalemler bölümünde KDV hanesi boş bırakılırsa buradaki KDV yüzdesi alınır. Bu sahaya bilgi yazılmayacak ise boş bırakılmalı veya 0 (sıfır) yazılmalıdır. Sağa dayalı olarak yazılmalıdır. Yazılan rakamın solunda kalan boş alan istenirse 0 (sıfır) ile doldurulabilir veya boş bırakılabilir.

142 – 161 Stok Kodu : Bu sahaya ETA'da tanımlı stok kodu yazılır. Stok Kodu eğer ETA'da tanımlı değil ise, fatura satırında "Kod Tipi = 2-Hizmet Kartı" olarak faturada görülecektir. Sola dayalı olarak yazılmalıdır.

163 – 177 Stok Cinsi : Sola dayalı olarak yazılmalıdır.

195 – 204 Miktar : Bu sahaya bilgi yazılmayacak ise boş bırakılmalı veya 0 (sıfır) yazılmalıdır. Sağa dayalı olarak yazılmalıdır. Yazılan rakamın solunda kalan boş alan istenirse 0 (sıfır) ile doldurulabilir veya boş bırakılabilir.

206 – 215 Fiyat : Bu sahaya bilgi yazılmayacak ise boş bırakılmalı veya 0 (sıfır) yazılmalıdır. Sağa dayalı olarak yazılmalıdır. Yazılan rakamın solunda kalan boş alan istenirse 0 (sıfır) ile doldurulabilir veya boş bırakılabilir.

217 – 226 Tutar : Bu sahaya bilgi yazılmayacak ise boş bırakılmalı veya 0 (sıfır) yazılmalıdır. Sağa dayalı olarak yazılmalıdır. Yazılan rakamın solunda kalan boş alan istenirse 0 (sıfır) ile doldurulabilir veya boş bırakılabilir.

228 – 230 Kdv oranı : Kalemler bölümünde KDV hanesi boş bırakılırsa ön yüzdeki KDV yüzdesi alınır. Bu sahaya bilgi yazılmayacak ise boş bırakılmalı veya 0 (sıfır) yazılmalıdır. Sağa dayalı olarak yazılmalıdır. Yazılan rakamın solunda kalan boş alan istenirse 0 (sıfır) ile doldurulabilir veya boş bırakılabilir.

232 – 237 İskonto Oranı 1, 239 – 244 İskonto Oranı 2, 246 – 251 İskonto Oranı 3 : Kalemler bölümünde bulunan iskonto oranlarına rakam yazılırsa bu rakam yüzde olarak alınarak iskonto hesaplanır. Bu sahalara bilgi yazılmayacak ise boş bırakılmalı veya 0 (sıfır) yazılmalıdır. Sağa dayalı olarak yazılmalıdır. Yazılan rakamın solunda kalan boş alan istenirse 0 (sıfır) ile doldurulabilir veya boş bırakılabilir.

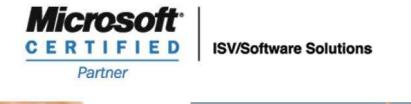

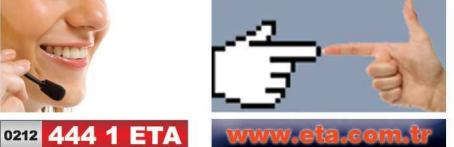